BitgetAPP打不开可能是网络问题,网络恢复正常之后,用户就可以从Bitget Ap p或网页端访问首页,并访问注册页面进行账号注册。要想创建Bitget账户,首先

- ,用户需要下载Bitget APP,或者在网页端前往Bitget页面(www.bitget.com)
- 。您可以在任何时候通过不同渠道访问Bitget,包括iOS与安卓系统,浏览器访问
- ,或者是Mac与Windows系统的桌面应用程序搜索。

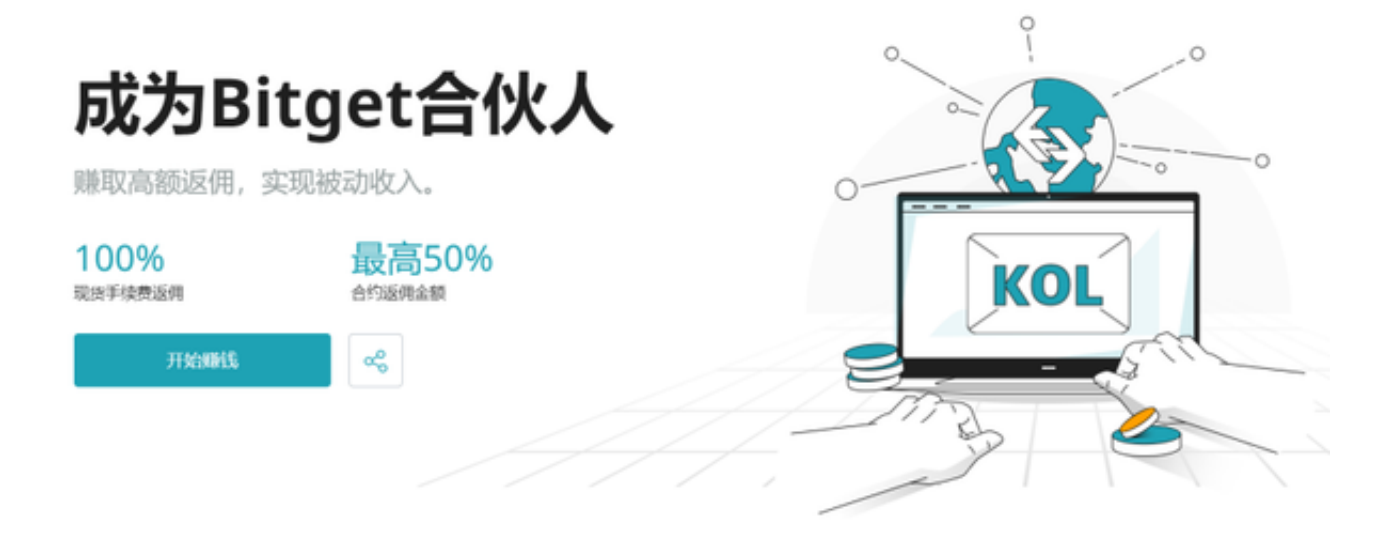

## 如何绑定与更改手机号

 绑定与更改手机号操作只能在PC端进行,如果您需要绑定或更改手机号,请遵照 以下步骤:

(1)绑定手机号

前往Bitget首页,登录账号,点击右上角的个人头像。

点击"个人中心"的"安全设置"进行手机号绑定。

输入手机号以及收到的验证码进行绑定操作。

(2)更改手机号

前往Bitget首页,登录账号,点击右上角的个人头像。

点击"个人中心"的"安全设置",随后点击电话号码栏的"更改"。 输入手机号以及短信验证码以更改手机号。

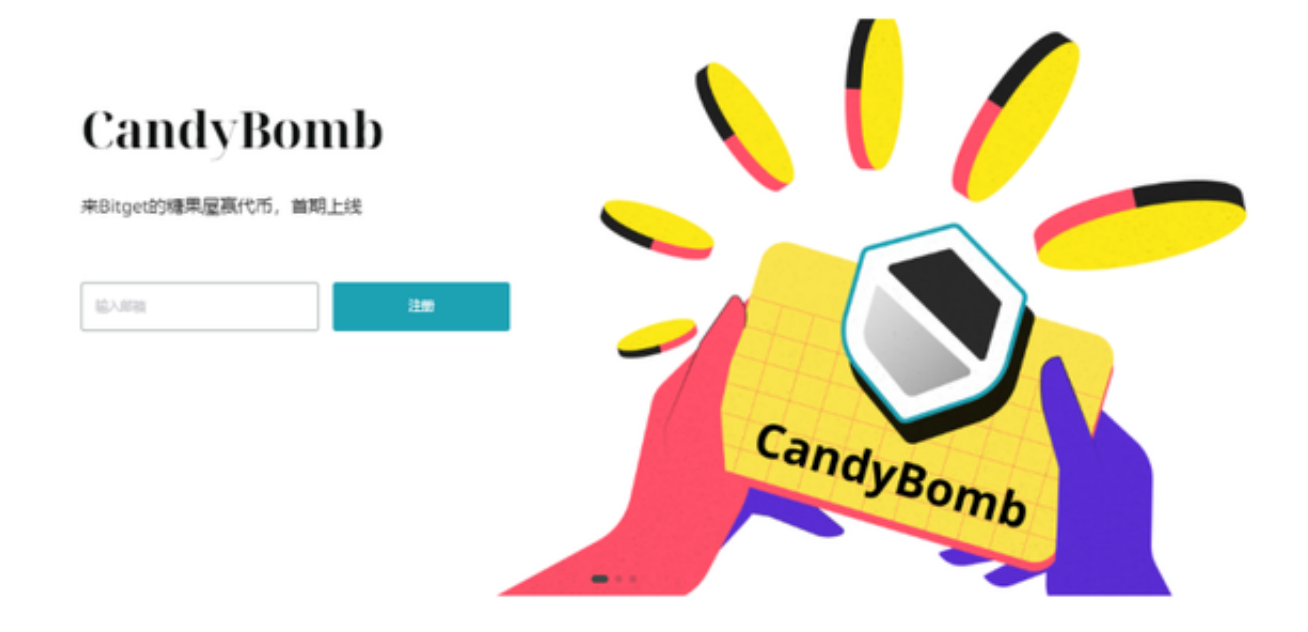

Bitget登录指南

您可以通过以下方式登录Bitget:

(1)密码登录

在Bitget App端或网页端找到登录入口。

输入账号及密码(手机号或邮箱)。

 收到谷歌验证码(或是手机/邮箱验证码)。如果验证码接收有延迟,请重新尝试 或向在线客服寻求帮助。

(2)扫描二维码(适用于Bitget网页端)

在Bitget网页端找到登录入口

Bitget App登录状态下,使用App扫描PC端二维码以完成登录

通知/验证码问题

 如果用户在使用Bitget时无法收到手机验证码、邮箱验证码或其它通知,请参考以 下解决方案。

(1)手机验证码

多点击几次"发送验证码"并保持等待

确认手机上是否有第三方软件阻止发送验证码

(2)邮箱验证码

确认邮箱是否将其默认为垃圾邮件

在support@bitget.com处向在线客服寻求帮助

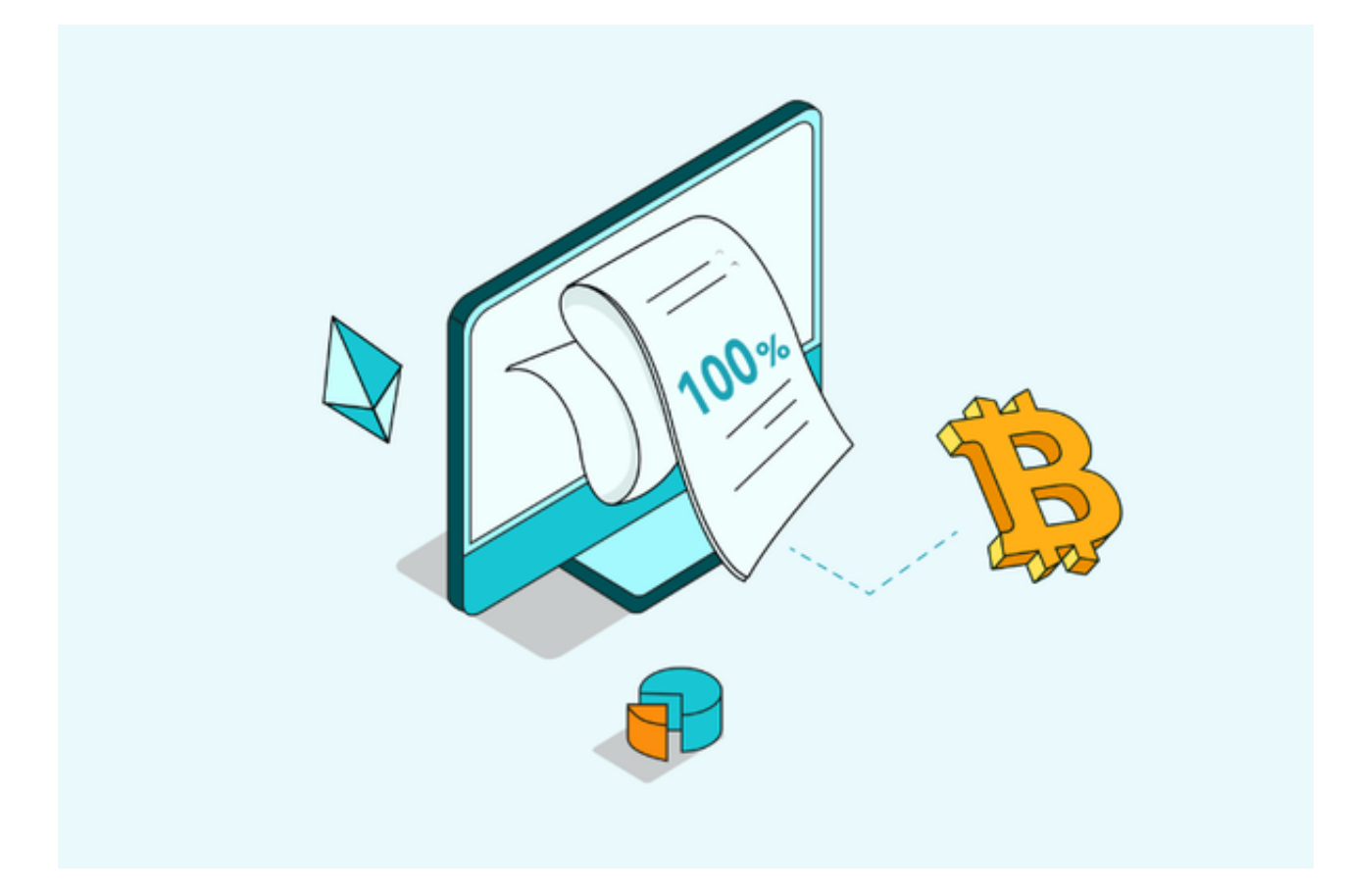

忘记密码

如果用户忘记密码,可以通过以下方式找回密码:

## 在Bitget App或网页端找到登录入口

点击"忘记密码"

输入注册时绑定的手机号或邮箱地址

重置密码——确认密码——收到验证码

如果用户仍需要帮助,可以在support@bitget.com处向在线客服寻求帮助。

完成身份认证

 所有Bitget用户都必须完成身份认证或KYC以防账户面临诈骗与金融风险。完成K YC后,用户即可使用Bitget所有产品与服务。

Bitget验证过程十分简单明了。首先登录账号,点击"账户信息",随后完成国籍 、姓、名以及身份证照片的信息采集。